# **APP GUIDE**

### Camming mit Chrome-Erweiterung

### **CONNEXION SERIES** More connected than ever

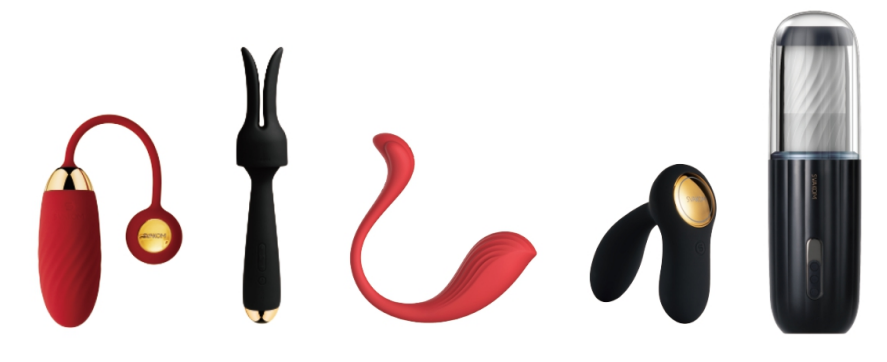

## **SO VERBINDEN SIE MIT:**

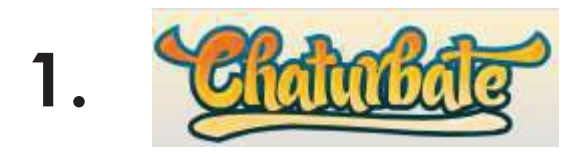

2. Conga Cams<sup>5</sup>

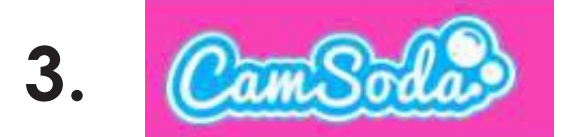

#### **MyFreeCams.com 4.**

# **Installation der FeelConnect Chrome-Erweiterung**

1.Gehen Sie zu https://feeltechnology.com/feelconnect-chrome-extension-en.html, Klicken Sie auf die Schaltfläche Herunterladen.

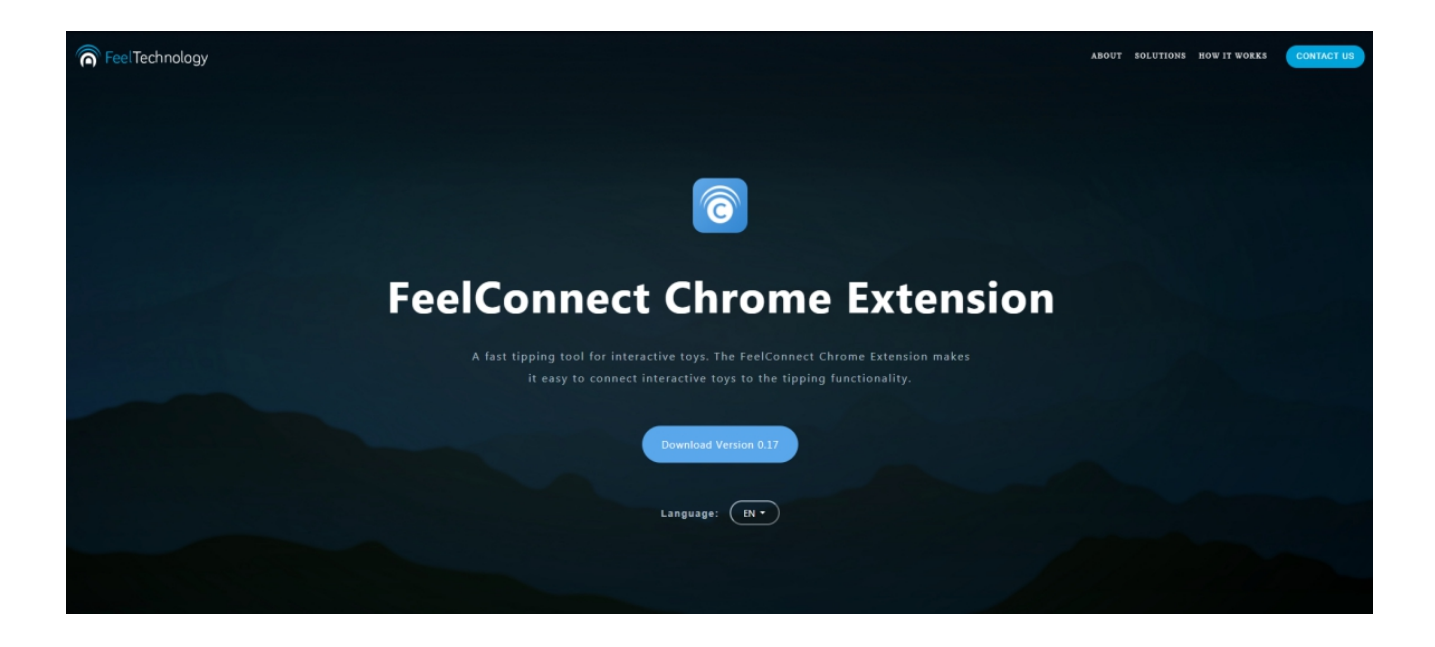

2.Nachdem Sie die Datei heruntergeladen haben, entpacken Sie die RAR-Datei.

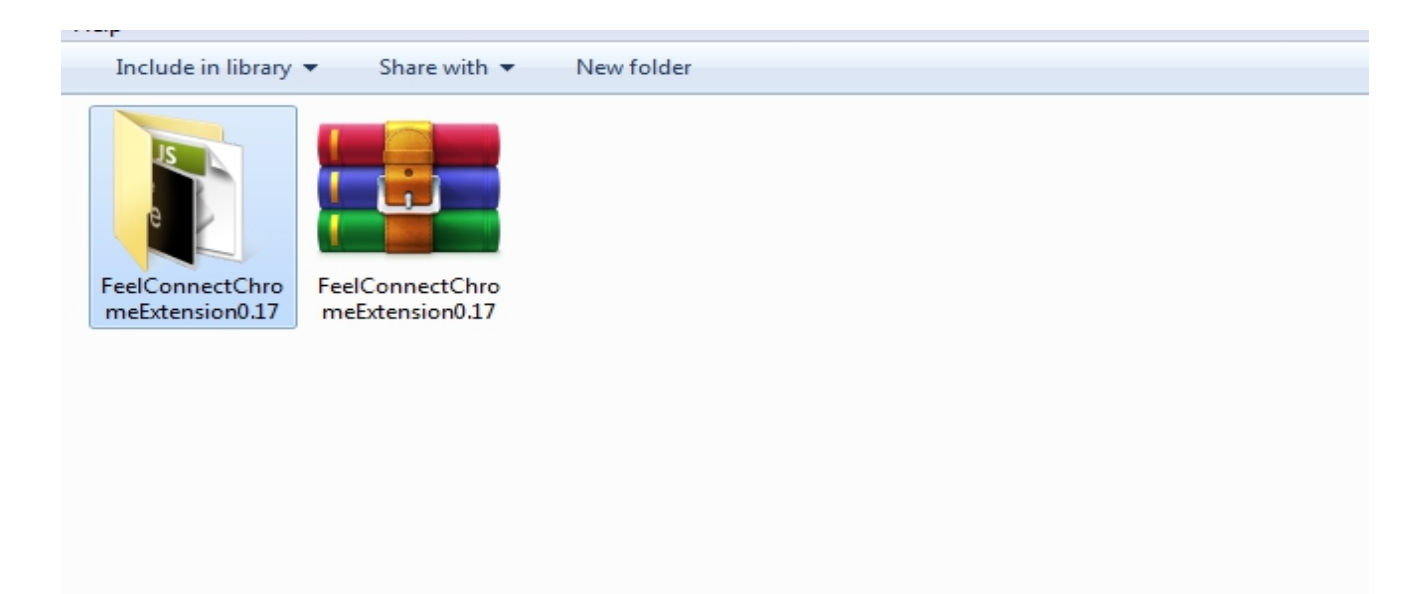

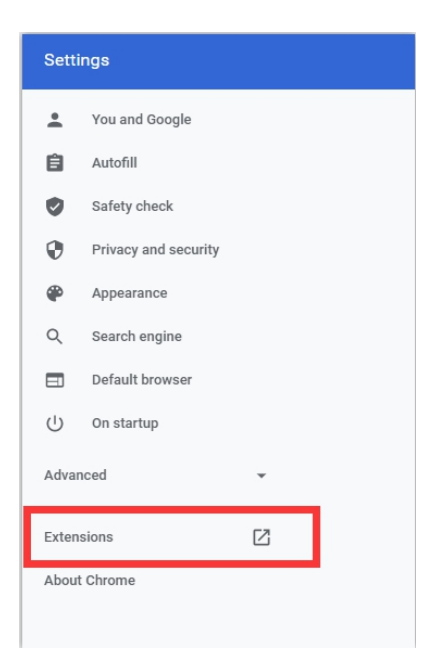

3.Gehen Sie zu den Einstellungen Ihres Chrome-Browsers und wählen Sie Erweiterungen.

4.Aktivieren Sie den Entwicklermodus und klicken Sie auf "Entpackt laden".

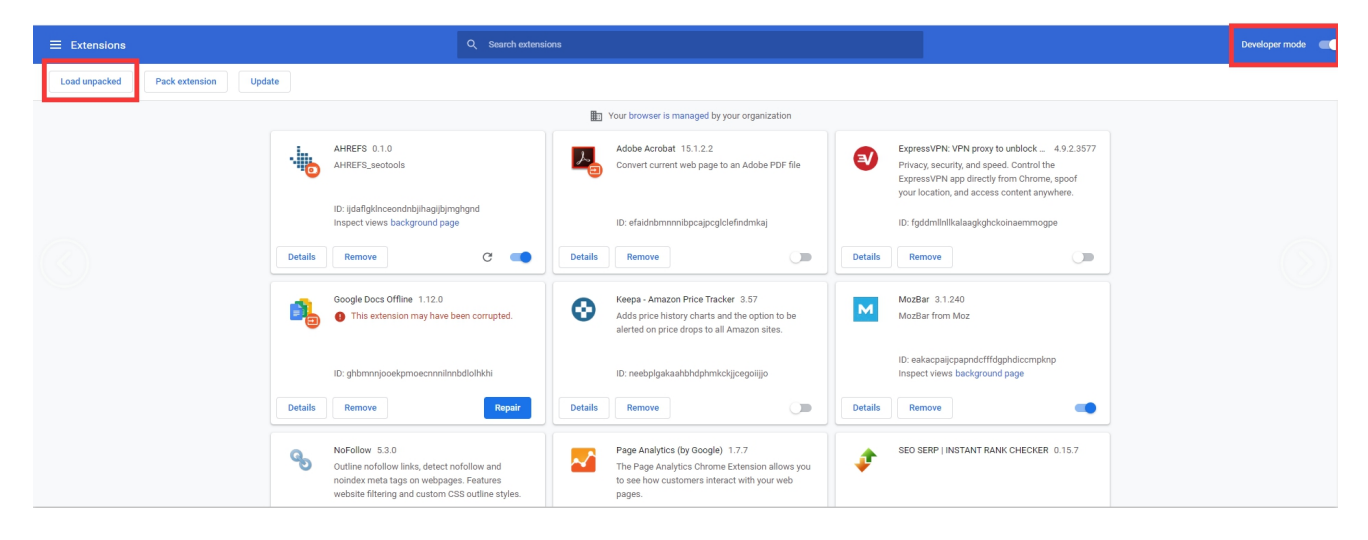

5.Suchen Sie den entpackten Ordner und klicken Sie auf Ordner auswählen.

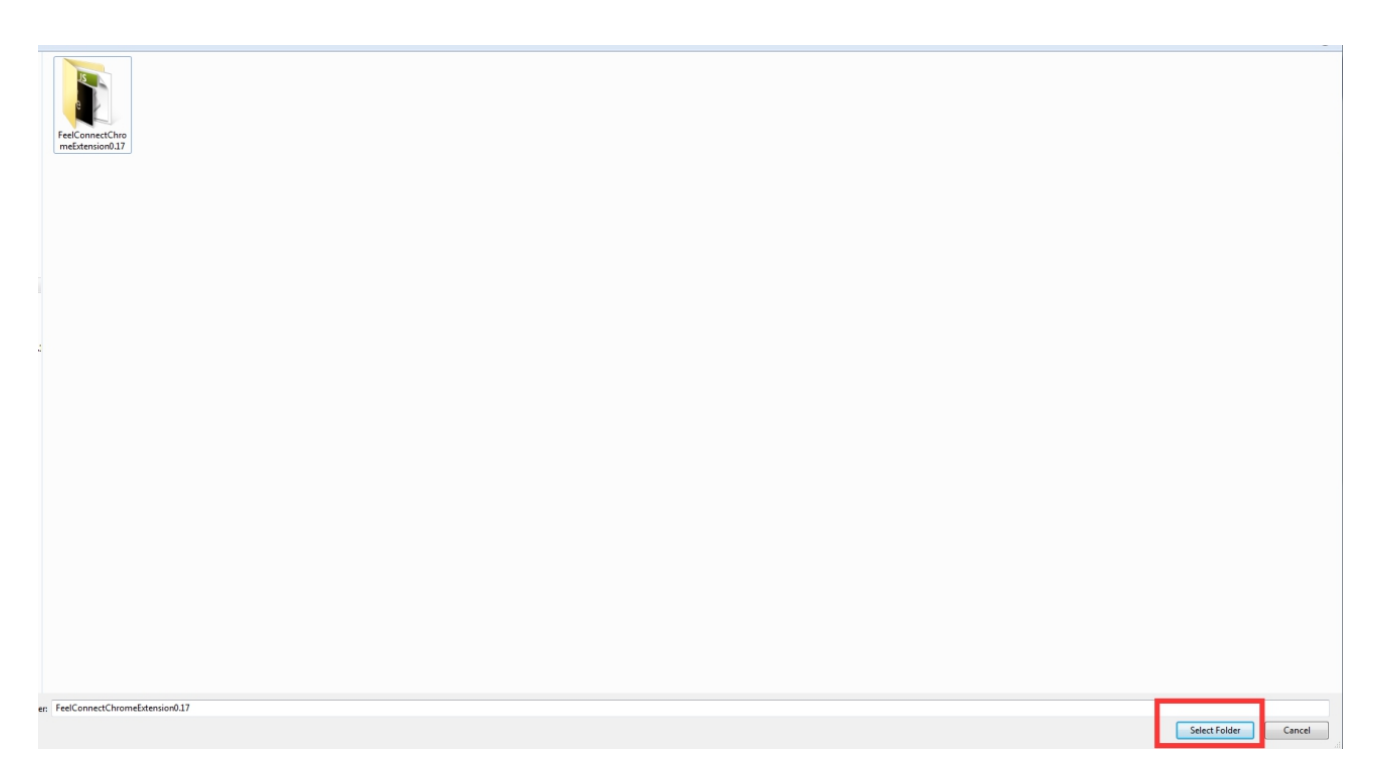

6.Jetzt wurde die FeelConnect Chrome-Erweiterung zu Ihrem Chrome hinzugefügt.

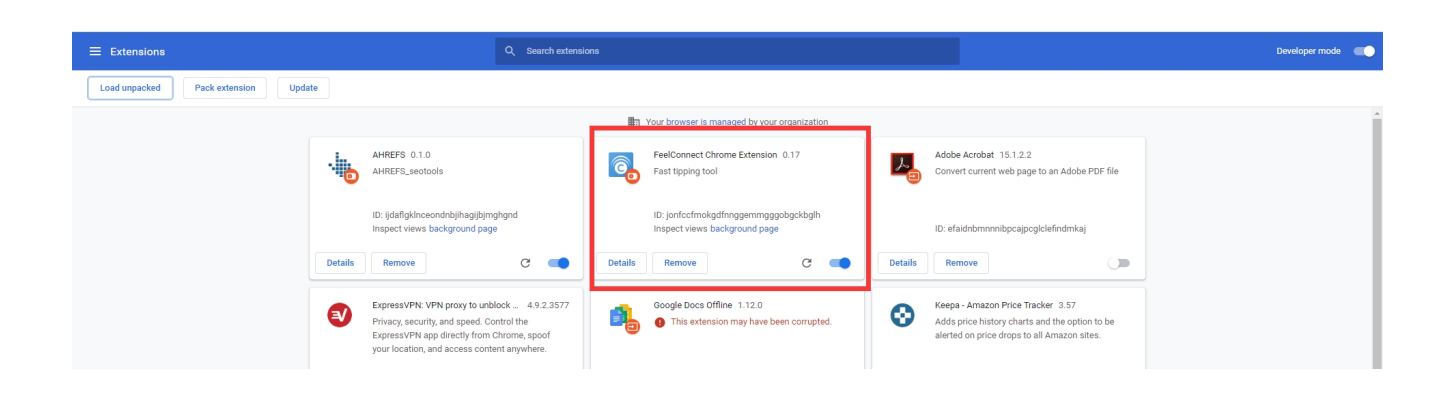

7.Sie können es in Ihrer Erweiterungsliste aktivieren.

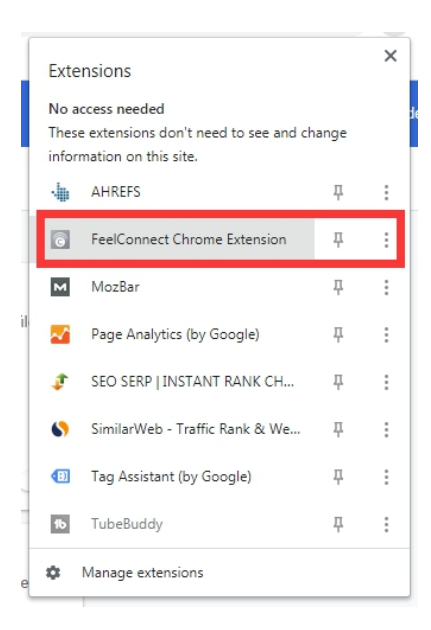

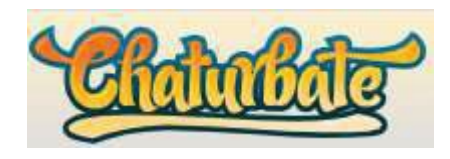

1.Gehen Sie zu https://chaturbate.com/accounts/register/?src=broadcast

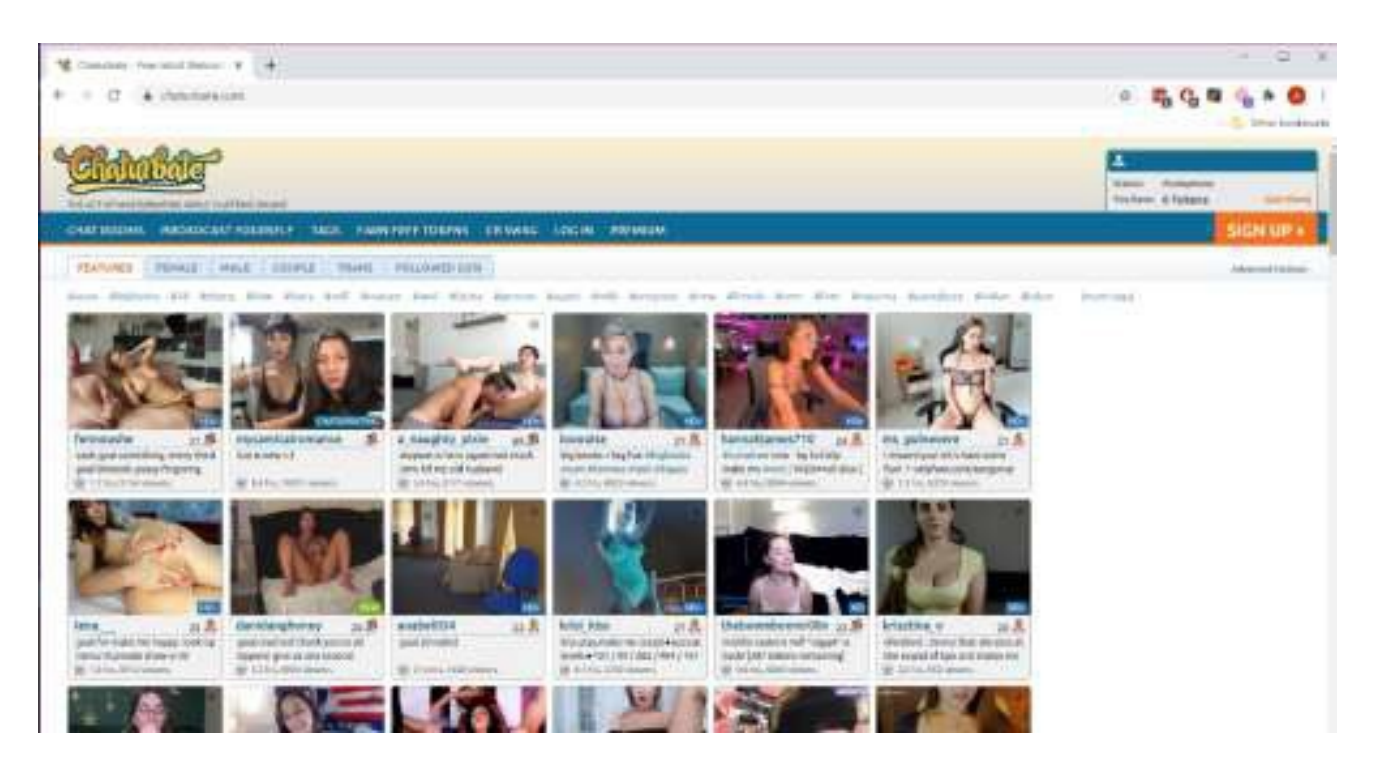

2.Melden Sie sich mit Ihrem Benutzernamen und Passwort an.

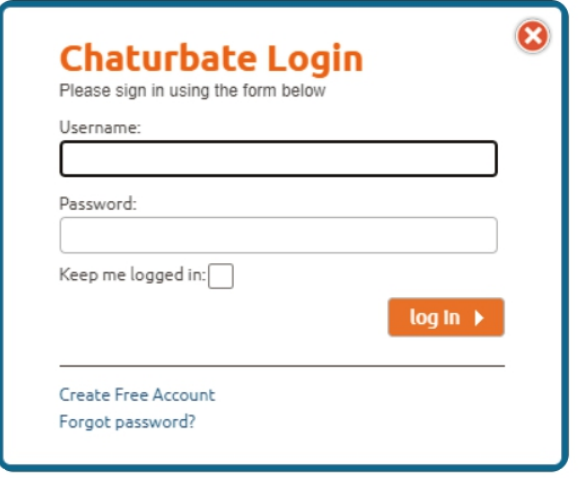

3.Klicken Sie auf Broadcast Yourself. (Wenn Sie dazu aufgefordert werden, klicken Sie auf "Zugriff zulassen" für die Kamera / das Mikrofon.)

4.Gehen Sie zur FeelConnect 3-App, tippen Sie auf das Pluszeichen und verbinden Sie Ihr Spielzeug.

5.Klicken Sie in der Browserauf das FeelConnect Chrome-Erweiterungssymbol.

a.Geben Sie Ihre E-Mail-Adresse ein, aktivieren Sie das Kontrollkästchen "Ich stimme den AGB zu" und klicken Sie aufdie Schaltfläche "Senden". b.Gehen Sie zu Ihrer E-Mail, kopieren Sie den Aktivierungscode aus der E-Mail und klicken Sie auf "Weiter".

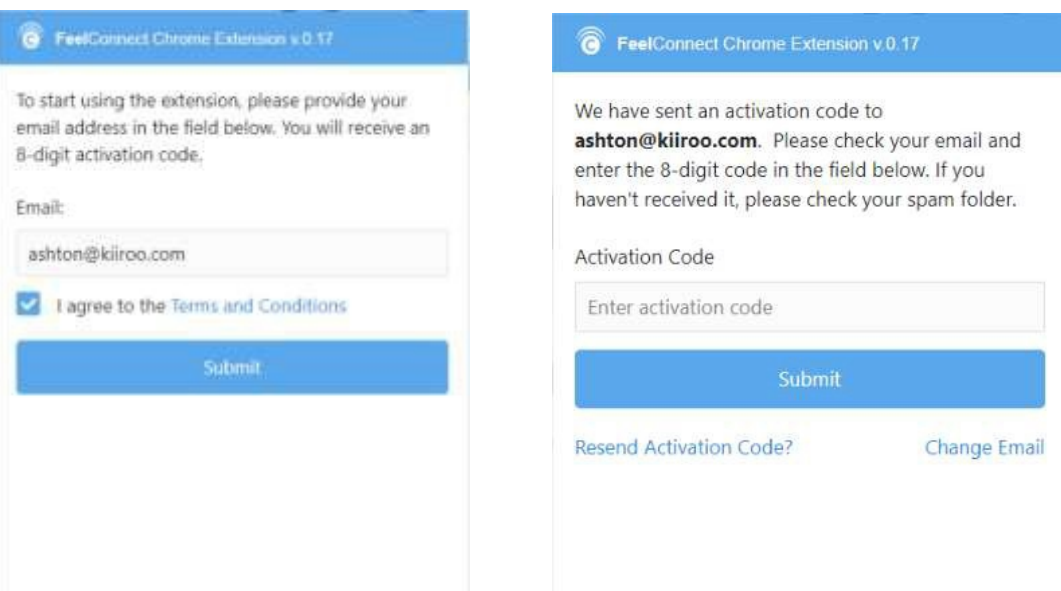

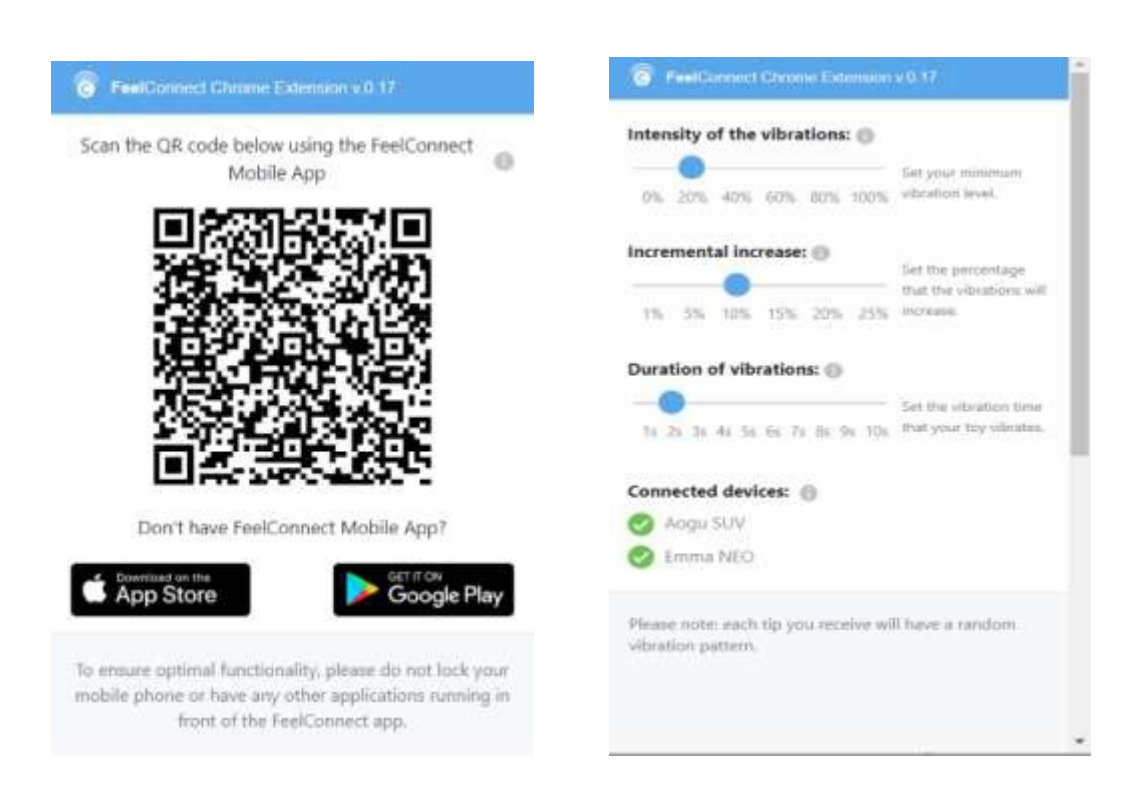

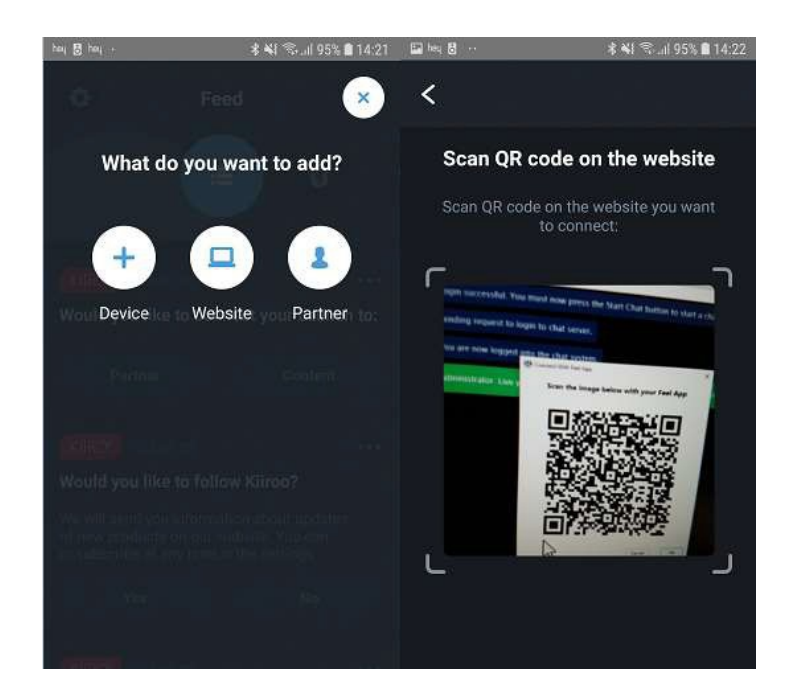

7.Klicken Sie auf Broadcast starten.

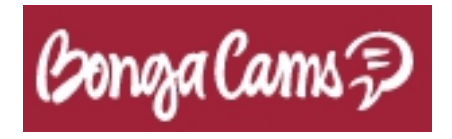

1.Gehen Sie zu www.bongamodels.com.

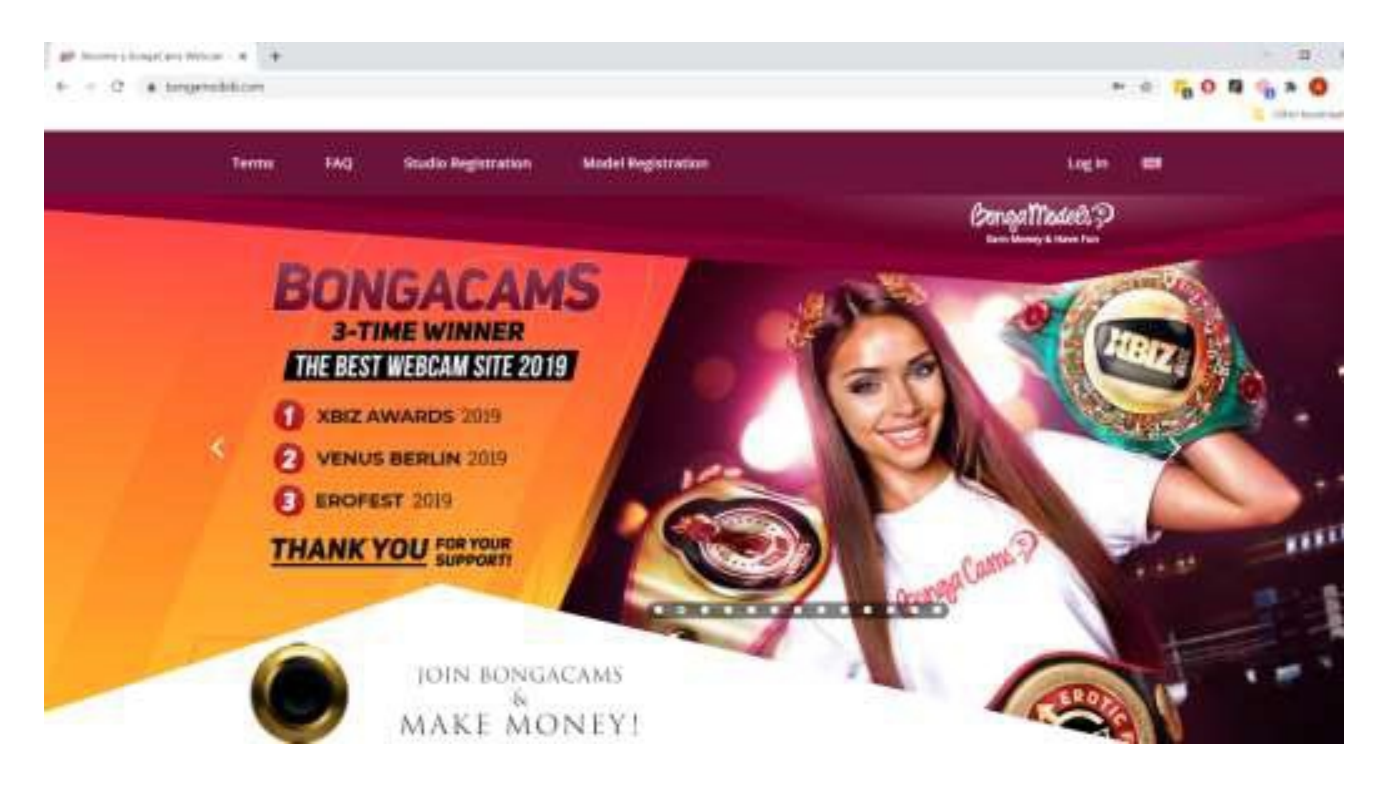

2.Melden Sie sich mit Ihrem Benutzernamen und Passwort an.

3.Klicken Sie nach dem Anmelden auf die Schaltfläche Broadcasting starten.

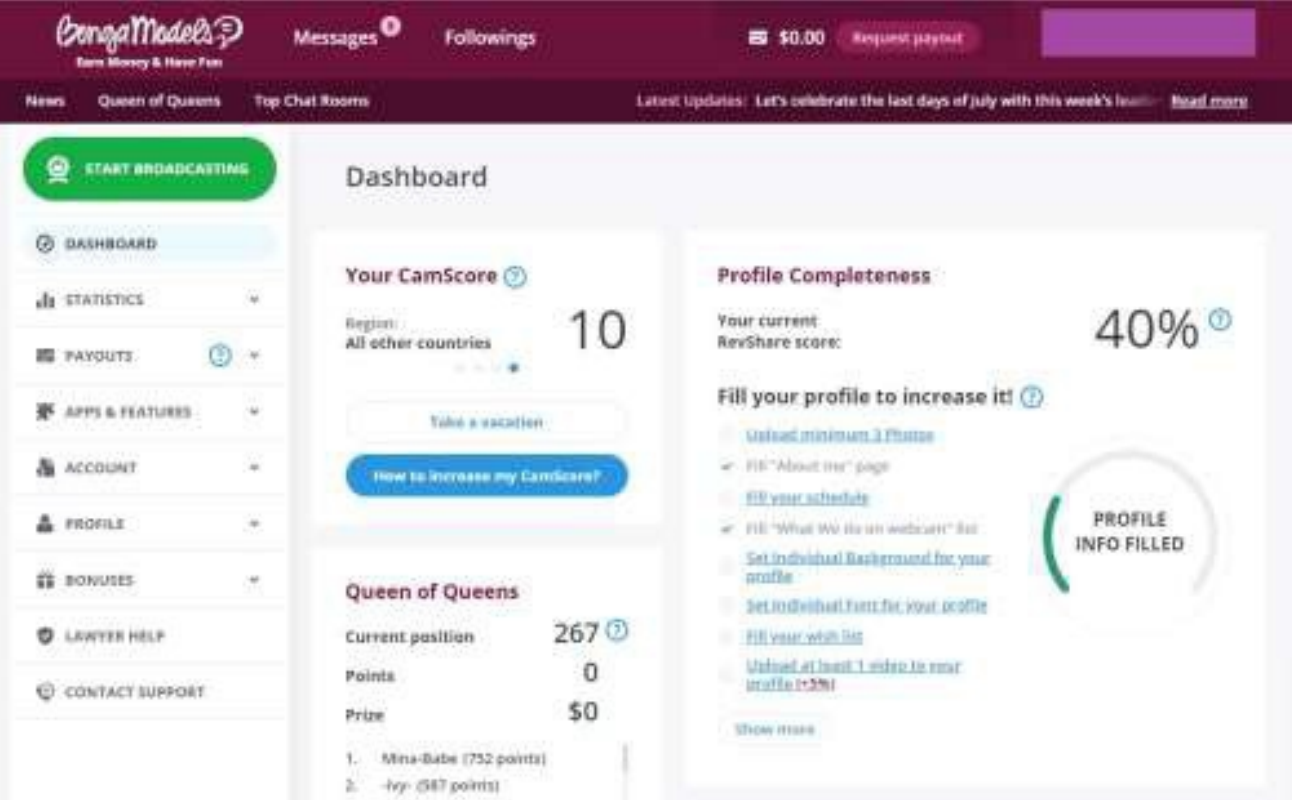

4.Nachdem Sie Ihre Webcam / Ihr Mikrofon in den Broadcast-Einstellungen eingerichtet haben, klicken Sie auf die Schaltfläche Broadcast starten. 5.Gehen Sie zur FeelConnect 3-App, tippen Sie auf das Pluszeichen und fügen Sie Ihr Spielzeug hinzu.

6.Klicken Sie in dem Registerkarten Browser auf das FeelConnect Chrome- Erweiterungssymbol.

a. Geben Sie Ihre E-Mail-Adresse ein, aktivieren Sie das Kontrollkästchen "Ich stimme den AGB zu" und klicken Sie auf die Schaltfläche "Senden".

b. Gehen Sie zu Ihrer E-Mail, kopieren Sie den Aktivierungscode aus der E-Mail und klicken Sie auf"Weiter".

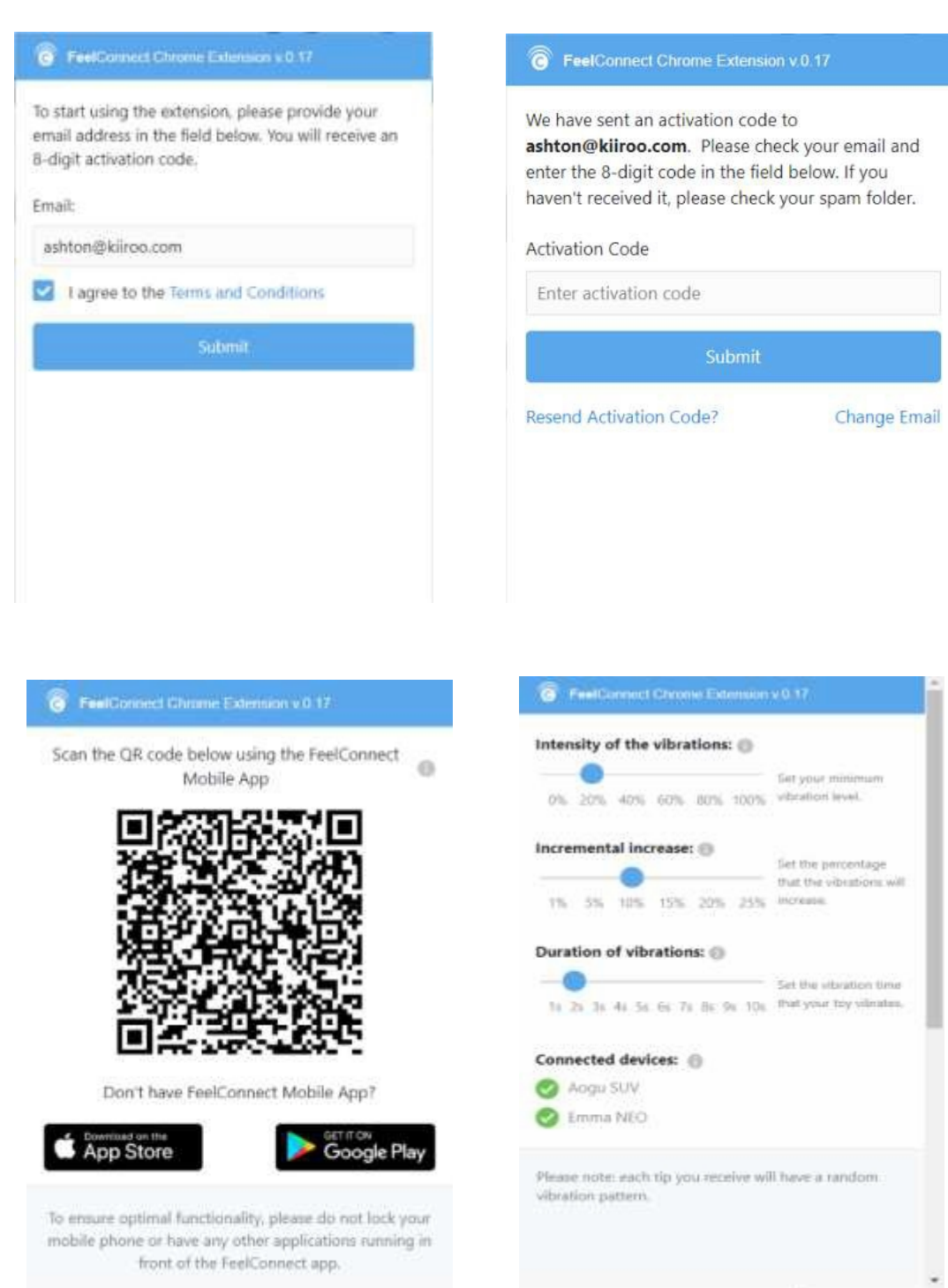

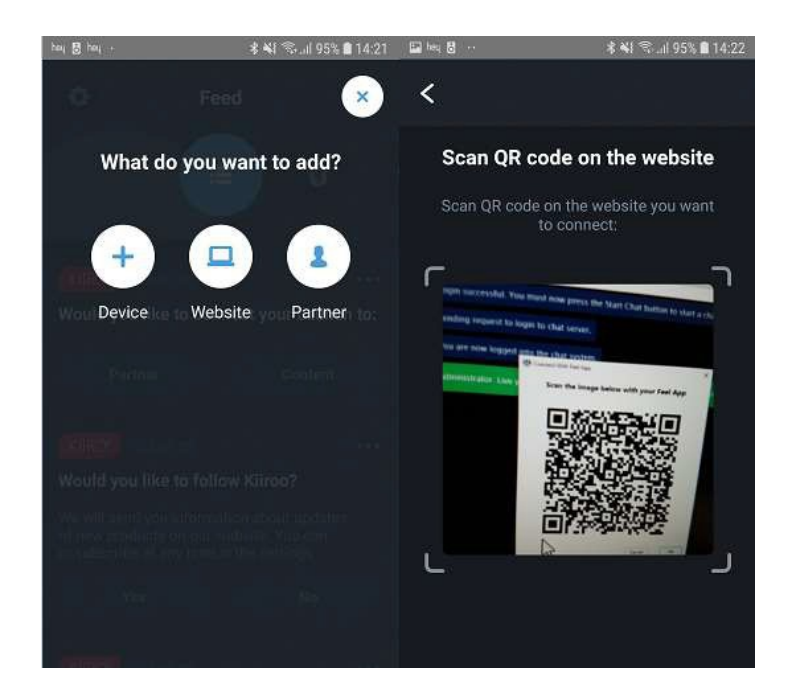

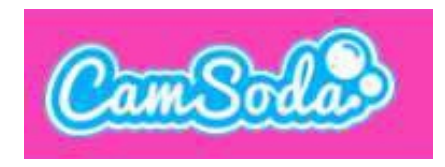

#### 1.Gehen Sie zu www.camsoda.com.

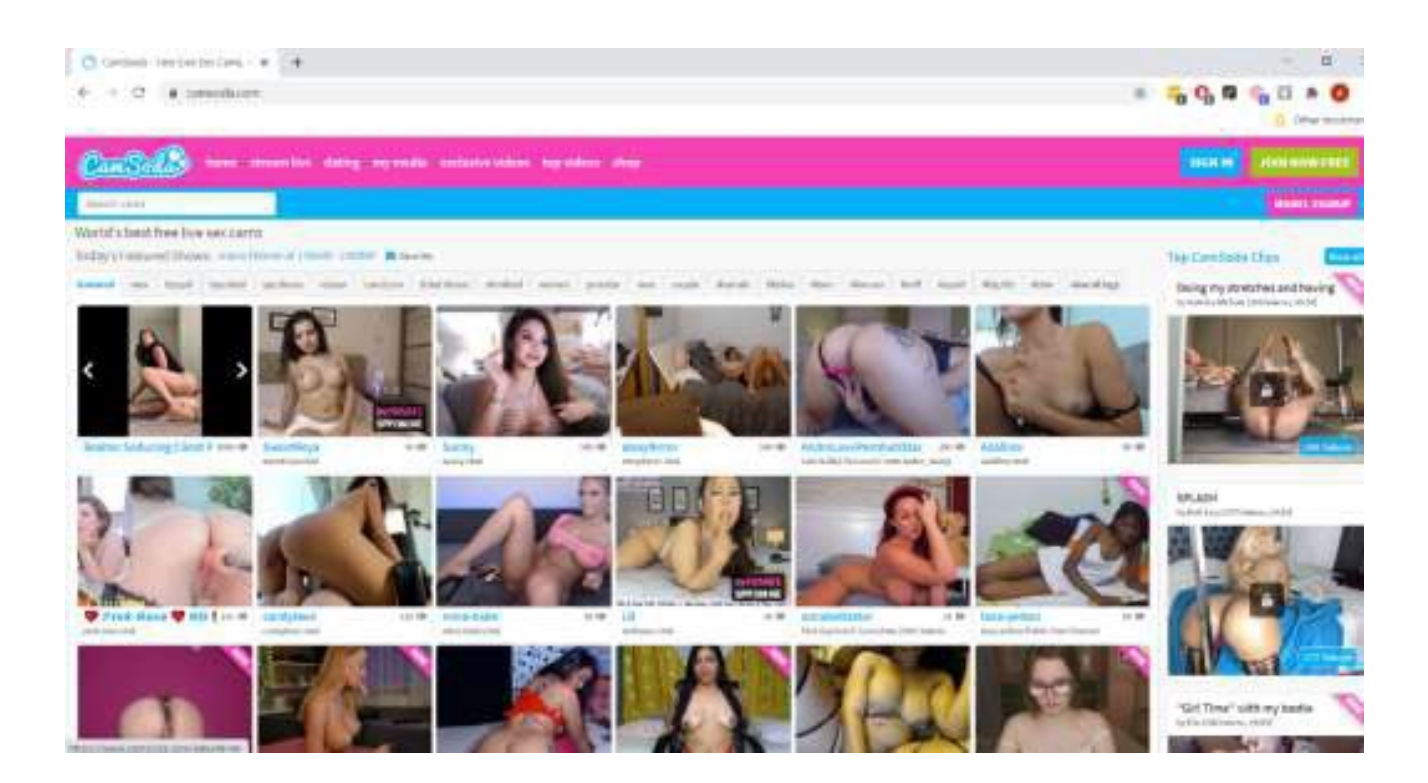

2.Melden Sie sich mit Ihrem Benutzernamen und Passwort an.

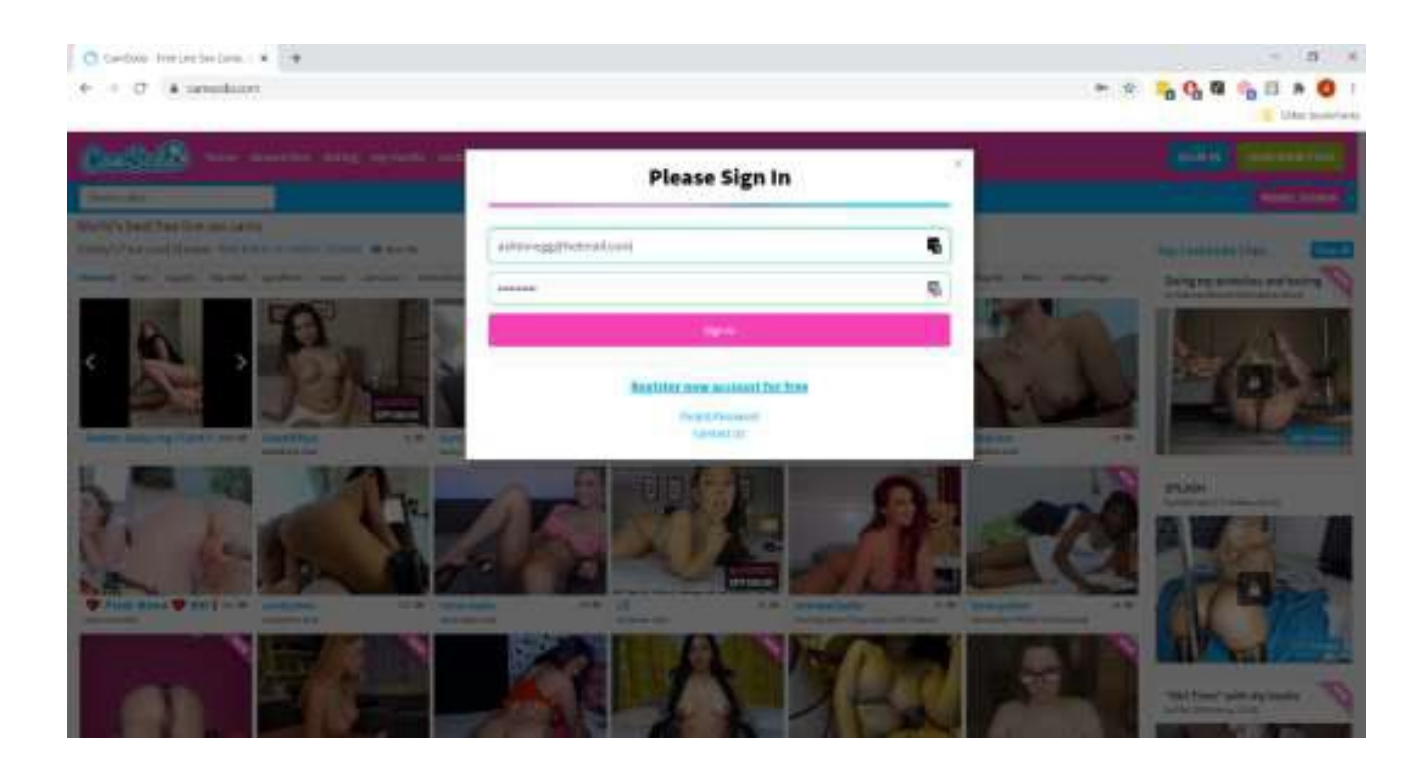

3.Klicken Sie nach dem Anmelden auf die Schaltfläche Stream Live.

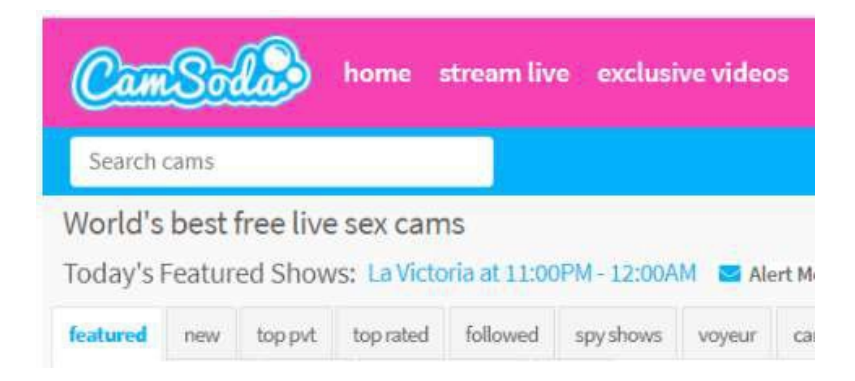

4.Klicken Sie im Popup-Fenster Willkommen bei Camsoda auf die Schaltfläche Show starten.

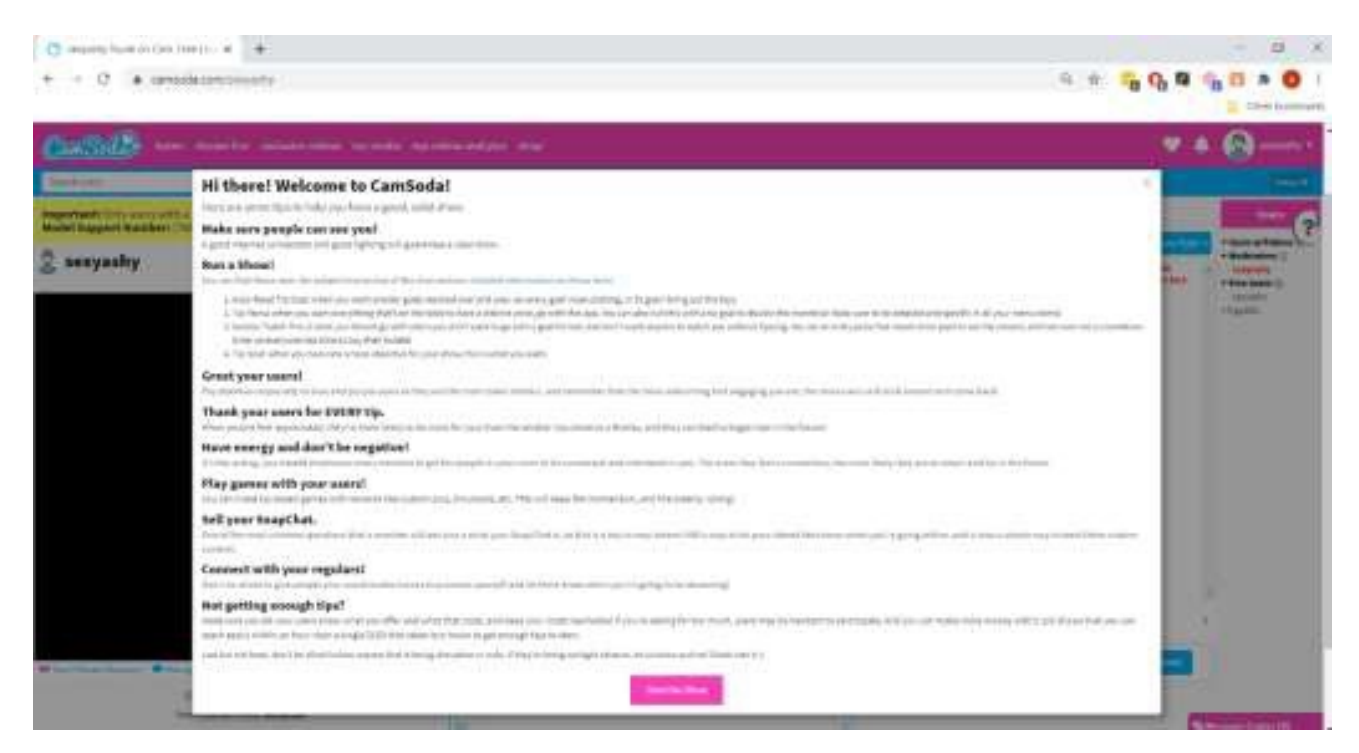

5.Klicken Sie in der unteren rechten Ecke auf die Schaltfläche Stream.

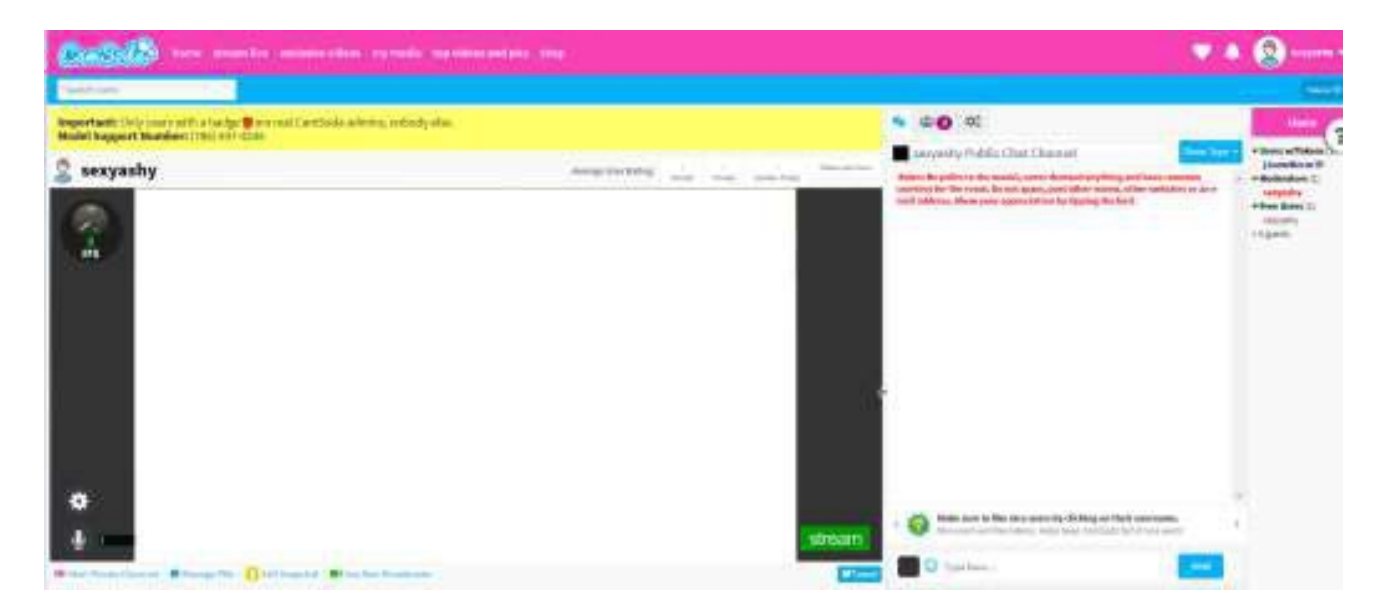

6.Gehen Sie zur FeelConnect 3-App, tippen Sie auf das Pluszeichen und fügen Sie Ihr Spielzeug hinzu.

7.Klicken Sie in dem Registerkarten Browser auf das FeelConnect Chrome- Erweiterungssymbol.

a. Geben Sie Ihre E-Mail-Adresse ein, aktivieren Sie das Kontrollkästchen "Ich stimme den AGB zu" und klicken Sie aufdie Schaltfläche "Senden".

b. Gehen Sie zu Ihrer E-Mail, kopieren Sie den Aktivierungscode aus der E-Mail und klicken Sie auf"Weiter".

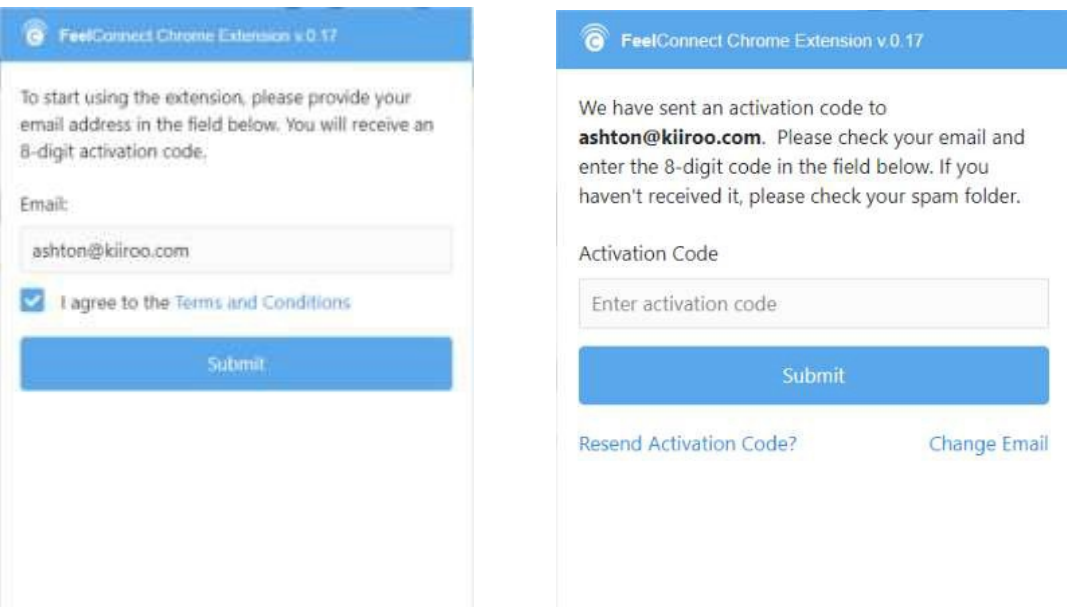

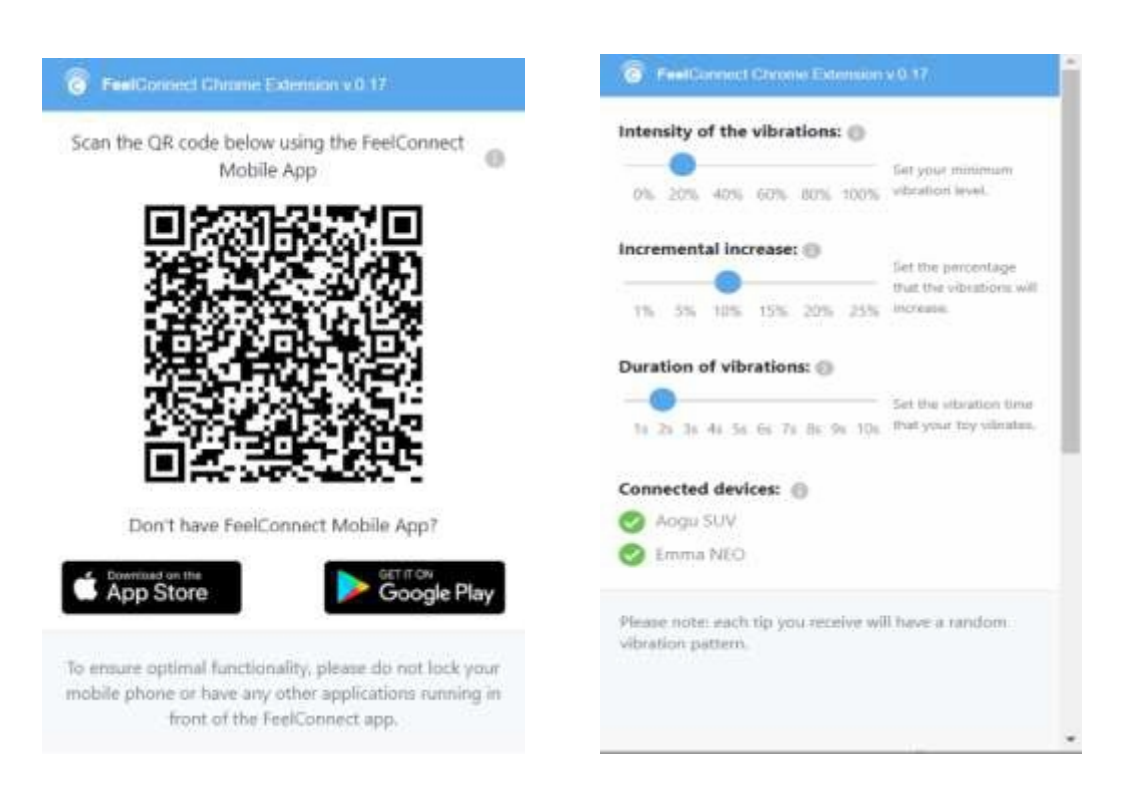

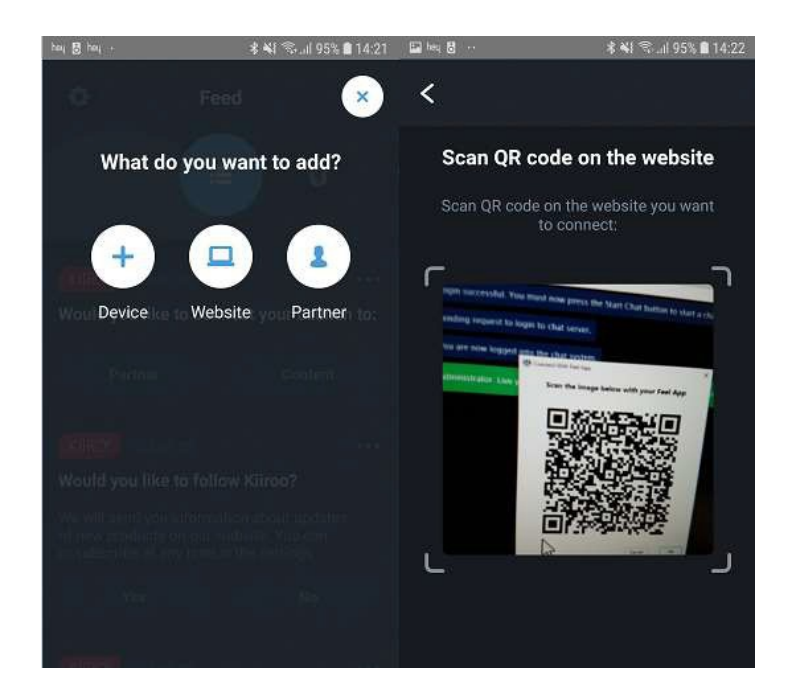

### **MyFreeCams.com**

#### 1.Gehen Sie zu http://www.myfreecams.com/model\_admin/

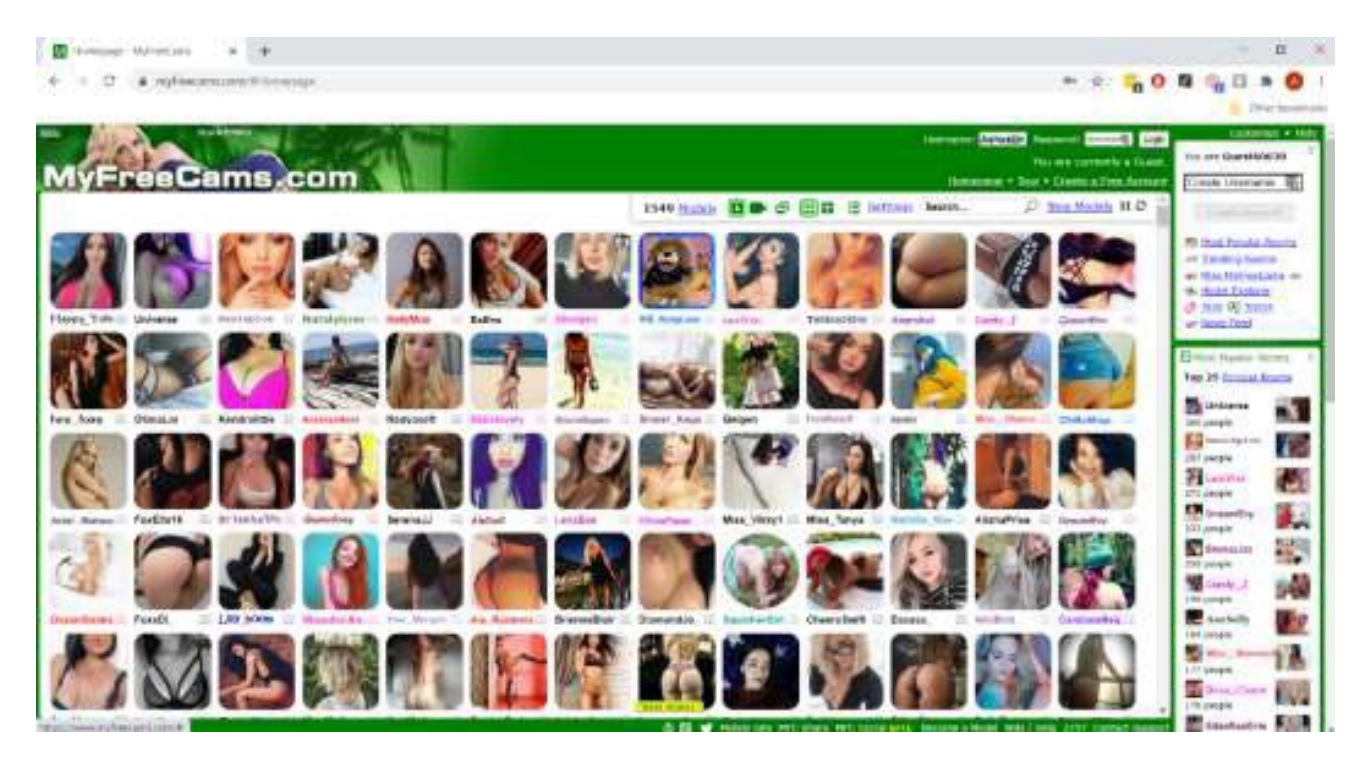

2.Melden Sie sich mit Ihrem Benutzernamen und Passwort an.

3.Klicken Sie nach dem Anmelden auf die Schaltfläche Stream Live.

4.Klicken Sie im Menü aufder linken Seite auf die Schaltfläche Webcam übertragen.

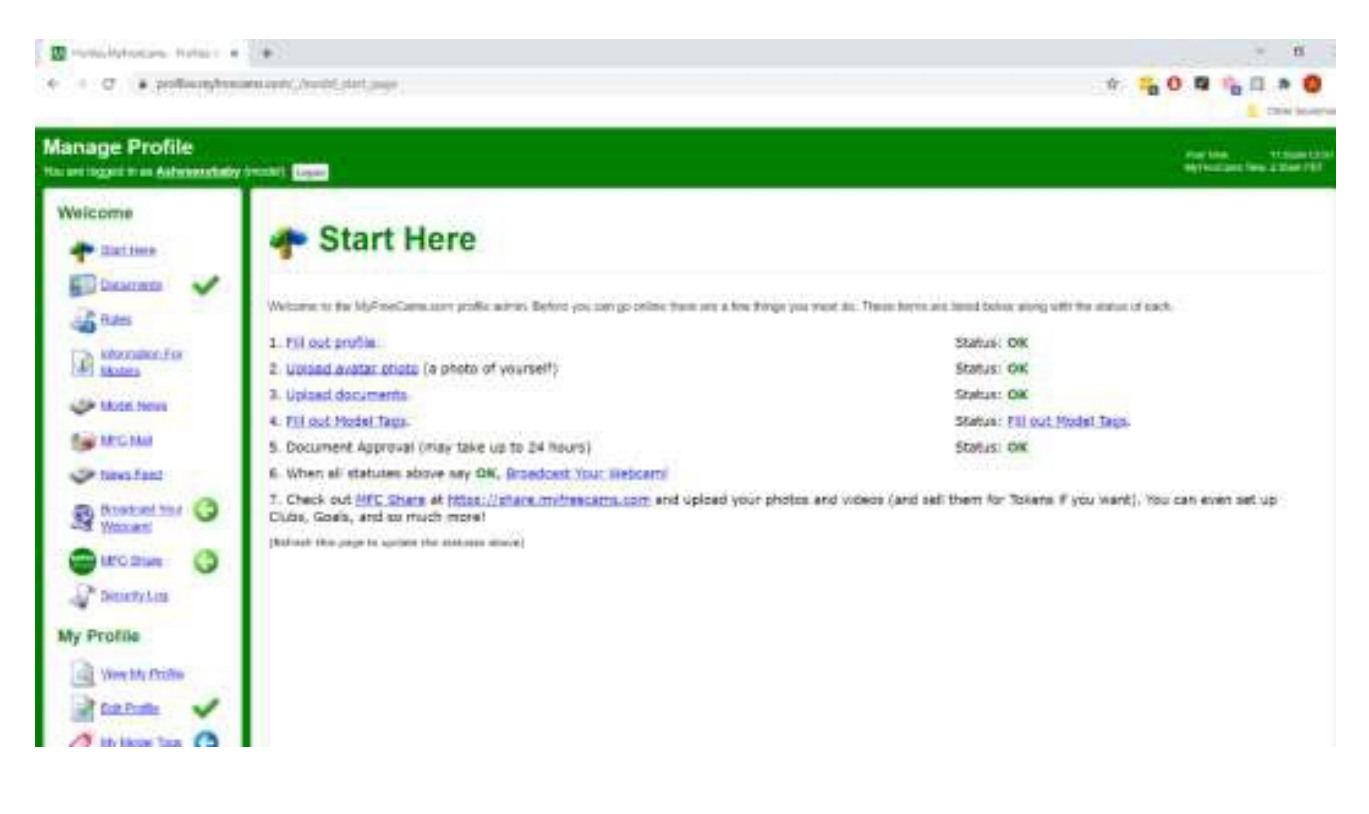

5.Wählen Sie Ihre Übertragungsmethode (browserbasiert oder fensterbasiert)

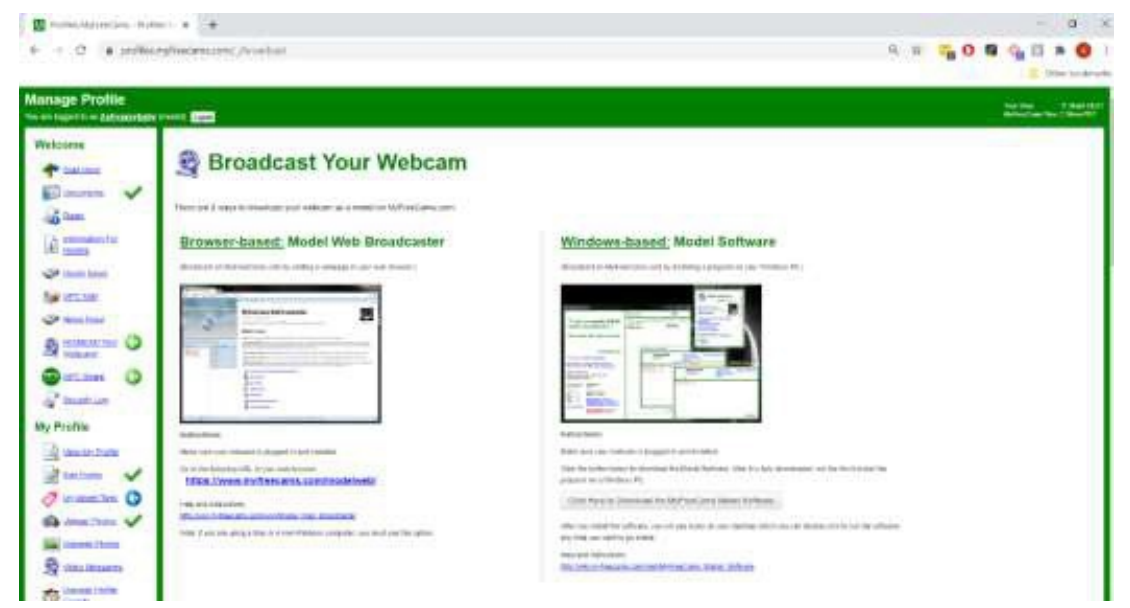

6.Wenn Browser-basiertes Web-Camming ausgewählt ist, geben Sie Ihre Anmeldeinformationen auf der angezeigten Seite ein.

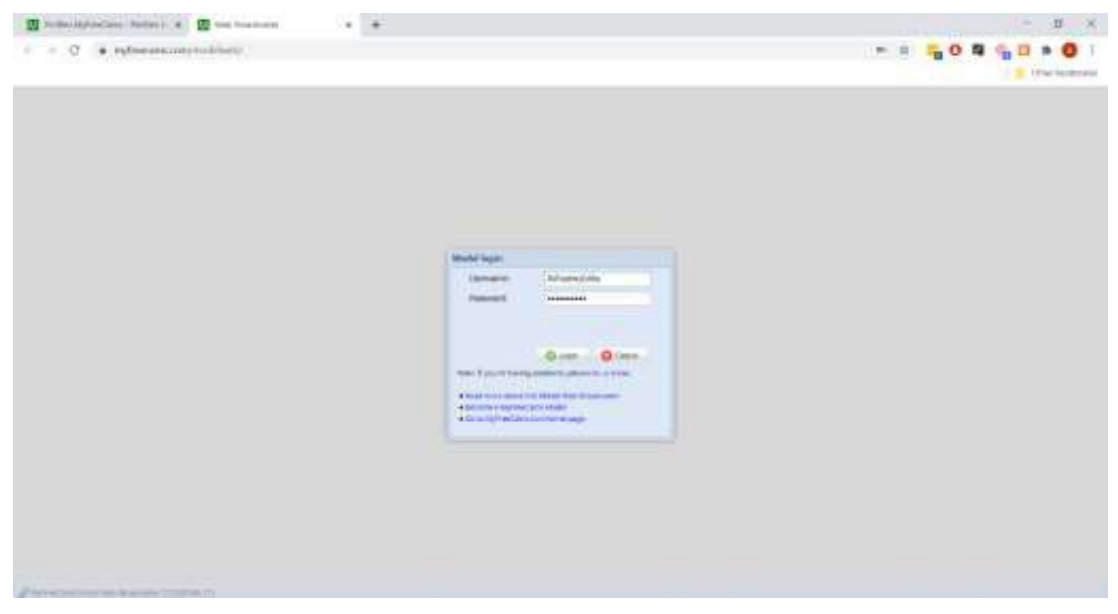

7.Klicken Sie im linken Menü auf die Schaltfläche Online gehen.

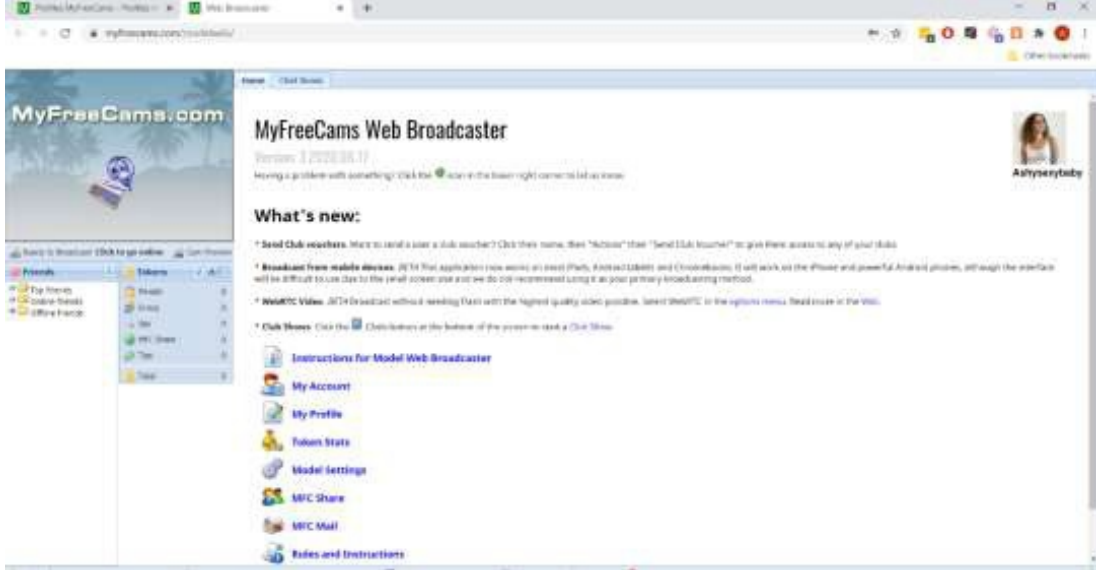

8.Gehen Sie zur FeelConnect 3-App, tippen Sie auf das Pluszeichen und fügen Sie Ihr Spielzeug hinzu.

9.Klicken Sie in dem Registerkarten Browser auf das FeelConnect Chrome- Erweiterungssymbol.

a. Geben Sie Ihre E-Mail-Adresse ein, kreuzen Sie "Ich stimme den AGB zu" an und klicken Sie auf die Schaltfläche "Senden".

b. Gehen Sie zu Ihrer E-Mail, kopieren Sie den Aktivierungscode aus der E-Mail und klicken Sie auf"Weiter".

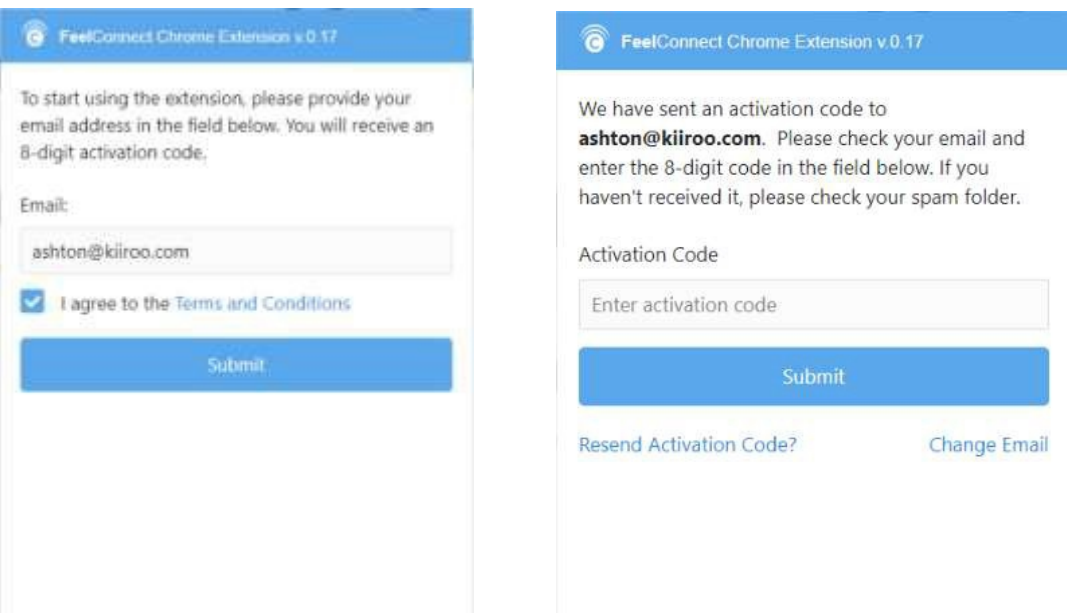

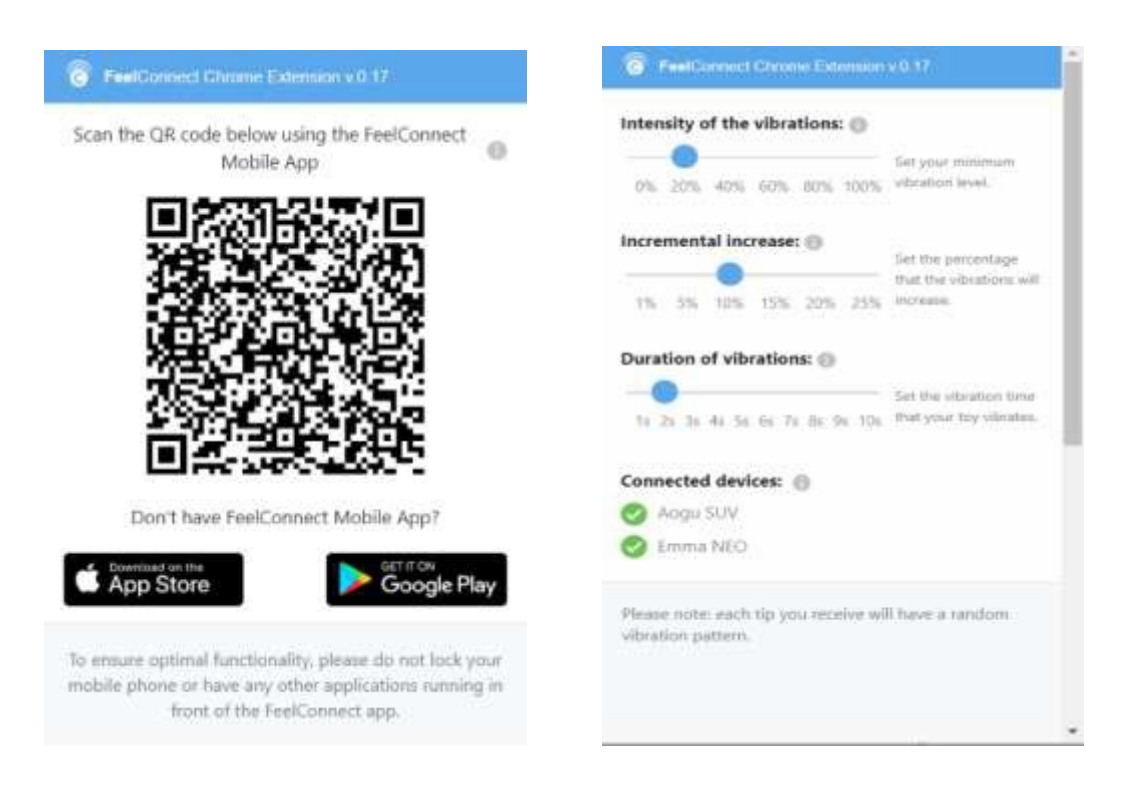

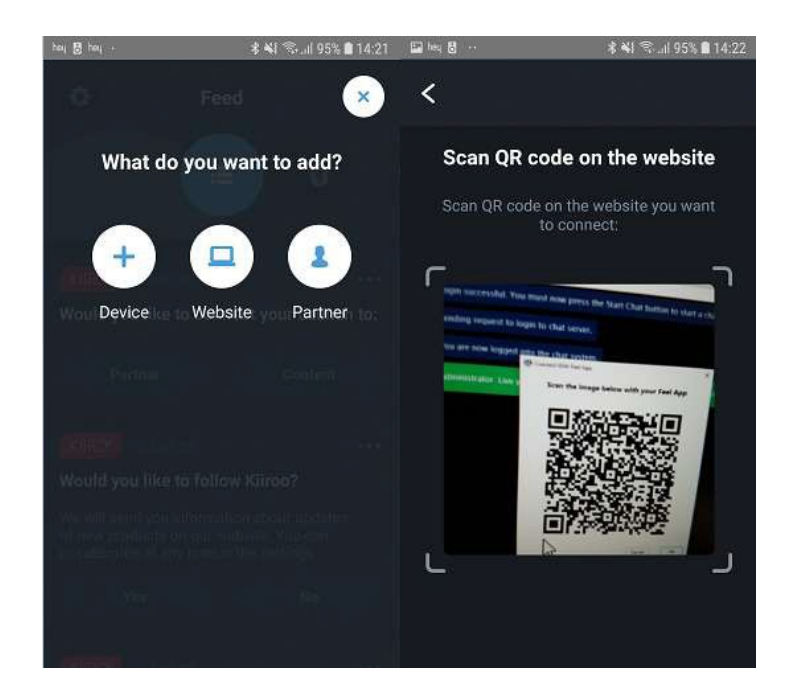